# **Skonfiguruj tryb sterowania magazynem energii za pomocą mySolarEdge — nota aplikacyjna**

W tym temacie opisano różne tryby magazynu energii, ich zalety oraz sposób ich konfiguracji w aplikacji mobilnej mySolarEdge.

# Historia wersji

- Wersja 1.1, luty 2024 r.: Dodano tryb ręczny i tryb czasu użytkowania opcja planu taryfowego za dostawę energii
- **Wersia 1.0, czerwiec 2023 r.: wydanie początkowe**

## Omówienie

Systemy fotowoltaiczne SolarEdge mogą działać w jednym z czterech trybów magazynu energii. W każdym trybie priorytetem są inne aspekty — wykorzystanie energii słonecznej, efektywność kosztowa, personalizacja i zapasowe źródło zasilania. Aby ustawić tryb magazynu energii, musisz być właścicielem instalacji. Twój instalator może nadać Ci na platformie monitorowania status właściciela instalacji. Dzięki temu można określić sposób, w jaki ma zachowywać się magazyn energii.

### **UWAGA**

- **Poszczególne tryby magazynu energii:** 
	- Zależą od dostępności w Twoim kraju i zgodności z lokalnymi wymogami prawnymi
	- Jeżeli są dostępne, to są wyświetlane w mySolarEdge
- $\blacksquare$  Jeśli dany tryb nie jest dostępny w Twoim regionie, skontaktuj się z lokalnym przedstawicielem SolarEdge
- Możliwość ładowania magazynu energii z sieci uzależniona jest od konfiguracji systemu i jego zgodności z lokalnymi przepisami
- System fotowoltaiczny ładuje magazyn energii z wyjątkiem następujących sytuacji:
	- Podczas zdarzeń [Weather Guard](https://www.solaredge.com/us/weather-guard) w Stanach Zjednoczonych
	- Po zmianach procentowych rezerwy zasilania awaryjnego

# Wymagania

- Zewnętrzny licznik importu/eksportu, który nie jest dostarczany z falownikiem
- **Instalacje z pojedynczym falownikiem (dotyczy tylko czasu użytkowania i trybu sterowania** ręcznego)
- **Dom nie może być zarejestrowany w programie lojalnościowym u lokalnego dostawcy energii** elektrycznej/sprzedawcy obejmującym magazyny energii

### solaredge

# Tryby magazynu energii

Do wyboru są następujące tryby pracy magazynu energii:

- Maksymalizacja zużycia własnego energii
- **Czas użytkowania**
- **Sterowanie ręczne**
- $\blacksquare$  Tylko zasilanie awaryjne

# Maksymalizacja zużycia własnego

Tryb Maksymalizacja zużycia własnego wykorzystuje całą dostępną energię słoneczną do zasilania domu i ładowania magazynu energii. Ten tryb przedkłada dostępną energię słoneczną i energię zmagazynowaną w magazynie energii nad energię elektryczną importowaną z sieci. Gdy energii wystarczy na własne potrzeby, Twój dom nie importuje energii z sieci, nawet gdy ceny są niskie. Energia jest eksportowana do sieci tylko wtedy, gdy dostępna jest nadwyżka mocy dla wszystkich odbiorników domowych i dla magazynu energii.

### Skonfiguruj tryb maksymalizacji zużycia własnego energii

Możesz skonfigurować tryb tak, aby zmaksymalizować wykorzystanie energii słonecznej do użytku własnego i do ładowania magazynu energii.

#### Aby ustawić maksymalizację zużycia własnego:

- 1. Otwórz aplikację mySolarEdge i dotknij ikony **Magazyn energii.**
- 2. Przejdź do panelu **Tryb magazynu energii** > **Panel trybu magazynu energii** i dotknij opcji **Maksymalizuj zużycie własne**.
- 3. Kliknij **kartę Maksymalizuj zużycie własne.**

### Czas użytkowania

Tryb czasu użytkowania optymalizuje system fotowoltaiczny pod kątem dostarczania energii słonecznej lub zmagazynowanej, gdy stawki importu są wysokie, unikając korzystania z drogiej energii z sieci. W tym trybie algorytm oblicza, kiedy i ile energii potrzebuje magazyn energii, aby zaspokoić Twoje potrzeby konsumpcyjne. Algorytm uczy się, w jaki sposób zużywasz energię i wykorzystuje tę wiedzę do przewidywania przyszłego zużycia. Dzięki temu źródła energii są optymalnie wybierane, a rachunki za prąd mniejsze. Jeżeli rzeczywiste zużycie magazynu energii różni się od przewidywanego, magazyn jest odpowiednio ładowany lub rozładowywany. Kiedy magazyn energii się wyczerpie, a energia słoneczna nie będzie zaspokajała Twoich potrzeb, Twój dom będzie pobierał energię z sieci. Magazyn energii ładuje się z sieci tylko wtedy, gdy nie ma dostępnej energii słonecznej, tylko poza godzinami szczytu i jeśli jest to dozwolone.

# **UWAGA**

Magazyn energii ładuje się z sieci tylko w ostatnim możliwym momencie poza godzinami szczytu, aby ograniczyć niepotrzebny import z sieci.

W przypadku nadwyżki mocy poza godzinami szczytu magazyn energii zasila odbiorniki domowe, zachowując jednocześnie wystarczającą ilość energii do zasilania odbiorników w godzinach szczytu. Magazyn energii eksportuje do sieci tylko wtedy, gdy dostępna jest nadwyżka mocy do zasilania wszystkich odbiorników domowych i do ładowania magazynu.

Czas użytkowania jest opłacalny w przypadku domów o zróżnicowanym zużyciu energii z sieci. Ten tryb oszczędza zużycie energii w gospodarstwie domowym, minimalizuje straty mocy i pozwala uniknąć korzystania z drogiej energii sieciowej.

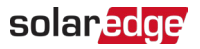

### Ustaw czas użytkowania

Masz możliwość skonfigurowania czasu użytkowania zgodnie z planem taryfowym za dostawę energii (wybierz dostawcę) lub ustawieniami godzin szczytu (ustaw godziny do zaimportowania).

#### Aby ustawić plan taryfowy za dostawę energii:

- 1. Ze strony **Magazyn energii** przejdź do zakładki **Tryb magazynu energii** > **Czas użytkowania** i dotknij **Edytuj ustawienia**.
- 2. Przejdź do **Plan taryfowy za dostawę energii** > **Edytuj ustawienia taryfy za dostawę energii** > **Dostawca energii** i dotknij nazwę żądanego dostawcy.
- 3. Kliknij **Plan taryfowy** i wybierz żądany plan.

#### **UWAGA**

- Jeśli nie znasz swojego planu taryfowego, kliknij **Gdzie mogę znaleźć mój plan?**
- Dostęp do taryf za dostawę energii można uzyskać także w **Ustawieniach** > **Plany taryfowe**
- 4. Aby wybrać oddzielny plan taryfowy za import i eksport, powtórz kroki 2 i 3.
- 5. Wybierz opcję **Zapisz**. Plan taryfowy swojej instalacji możesz zobaczyć w **Ustawieniach** > **Stawki za media**.

#### Aby skonfigurować godziny szczytu:

- 1. Ze strony **Magazyn energii** przejdź do karty **Tryb magazynu energii** > **Czas użytkowania** > **Ustawienia godzin szczytu** > **Edytuj ustawienia** i dotknij **+Dodaj zakres godzin szczytu**.
- 2. Ustaw godziny **rozpoczęcia** i **zakończenia godzin szczytu**.
- 3. (Opcjonalnie) Ustaw **dni** i **miesiące** dla **maksymalnej stawki**.
- 4. Wybierz opcję **Zapisz**.

Możesz wyświetlić ustawienia godzin szczytu dla swojej instalacji. Każda instalacja może mieć maksymalnie dziesięć zakresów godzin szczytu.

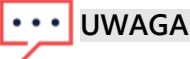

Aby włączyć tryb czasu użytkowania za pomocą ustawienia godzin szczytu, musisz mieć co najmniej jeden zakres Godzin szczytu.

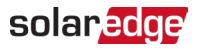

### Sterowanie reczne

W trybie sterowania ręcznego użytkownicy ustawiają określone czasy ładowania i rozładowywania magazynu energii.

### Skonfiguruj sterowanie ręczne

#### Aby ustawić ładowanie magazynu energii:

- 1. Przejdź do opcji **Tryb magazynu energii** > **Sterowanie ręczne > Edytuj ustawienia** i dotknij **+ Dodaj harmonogram ładowania**.
- 2. Ustaw godziny **rozpoczęcia** i **zakończenia** ładowania magazynu energii.
- 3. (Opcjonalnie) W zakładce **Powtórz** ustaw **Dni** lub **Miesiące** określające powtarzający się interwał pomiędzy ładowaniami.
- 4. Wybierz opcję **Zapisz**.

#### Aby ustawić rozładowywanie magazynu energii**:**

- 1. Przejdź do opcji **Tryb magazynu energii** > **Sterowanie ręczne > Edytuj ustawienia** i dotknij **+ Dodaj harmonogram rozładowania.**
- 2. Ustaw czas **rozpoczęcia** i **zakończenia** rozładowywania magazynu energii.
- 3. (Opcjonalnie) W zakładce **Powtórz** wybierz **Dni** lub **Miesiące**, określające powtarzający się interwał pomiędzy rozładowaniami.
- 4. Wybierz opcję **Zapisz**.

#### Aby zapisać ustawienia sterowania ręcznego:

Przejdź do **Ustawień sterowania ręcznego** i dotknij **Zapisz.**

#### **UWAGA**

- Nie nakładaj na siebie czasów ładowania i rozładowywania
- **Można ustawić maksymalnie trzy harmonogramy ładowania i trzy harmonogramy** rozładowywania.

### Tylko zasilanie awaryjne

Tryb Tylko zasilanie awaryjne utrzymuje magazyn energii w pełni naładowany. W przypadku wystąpienia zdarzenia awaryjnego magazyn energii zapewnia zasilanie odbiorników domowych. Po przywróceniu zasilania do sieci magazyn energii jest ładowany do 100%.

#### **UWAGA**

Tryb tylko zasilanie awaryjne jest dostępny tylko dla instalacji awaryjnych.

# Przywróć ustawienia instalatora:

Można powrócić w aplikacji mySolarEdge do ustawień instalatora. Dzięki temu instalator będzie mógł na platformie monitorowania modyfikować tryb pracy magazynu energii.

#### Aby przywróć ustawienia instalatora:

- 1. W **Trybie magazynu energii** dotknij opcji **Przywróć najnowsze ustawienia instalatora**.
- 2. Wybierz **Przywróć**.